# **VIVA Online – Handleiding**

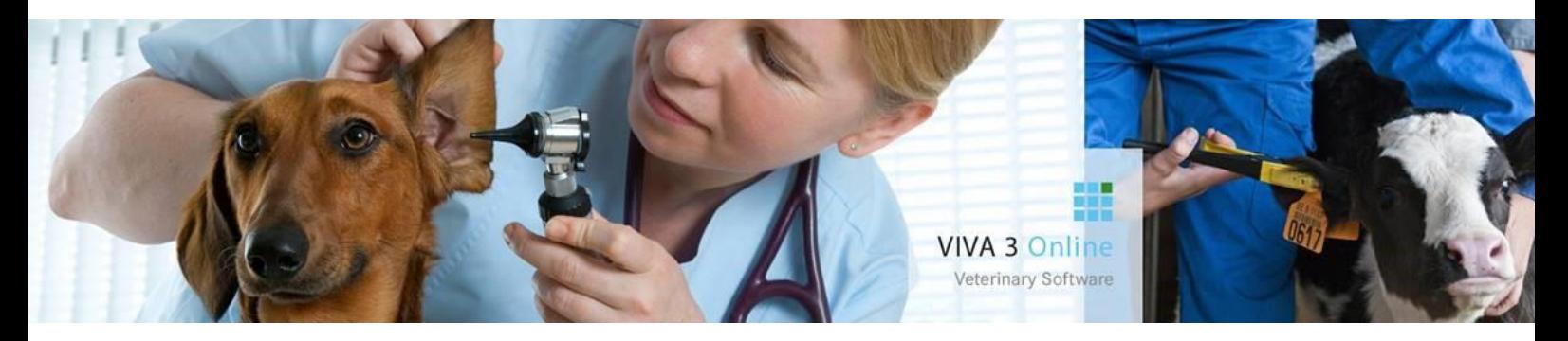

# **Zorgplan - HZP**

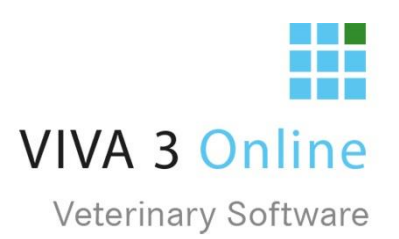

# Inhoud

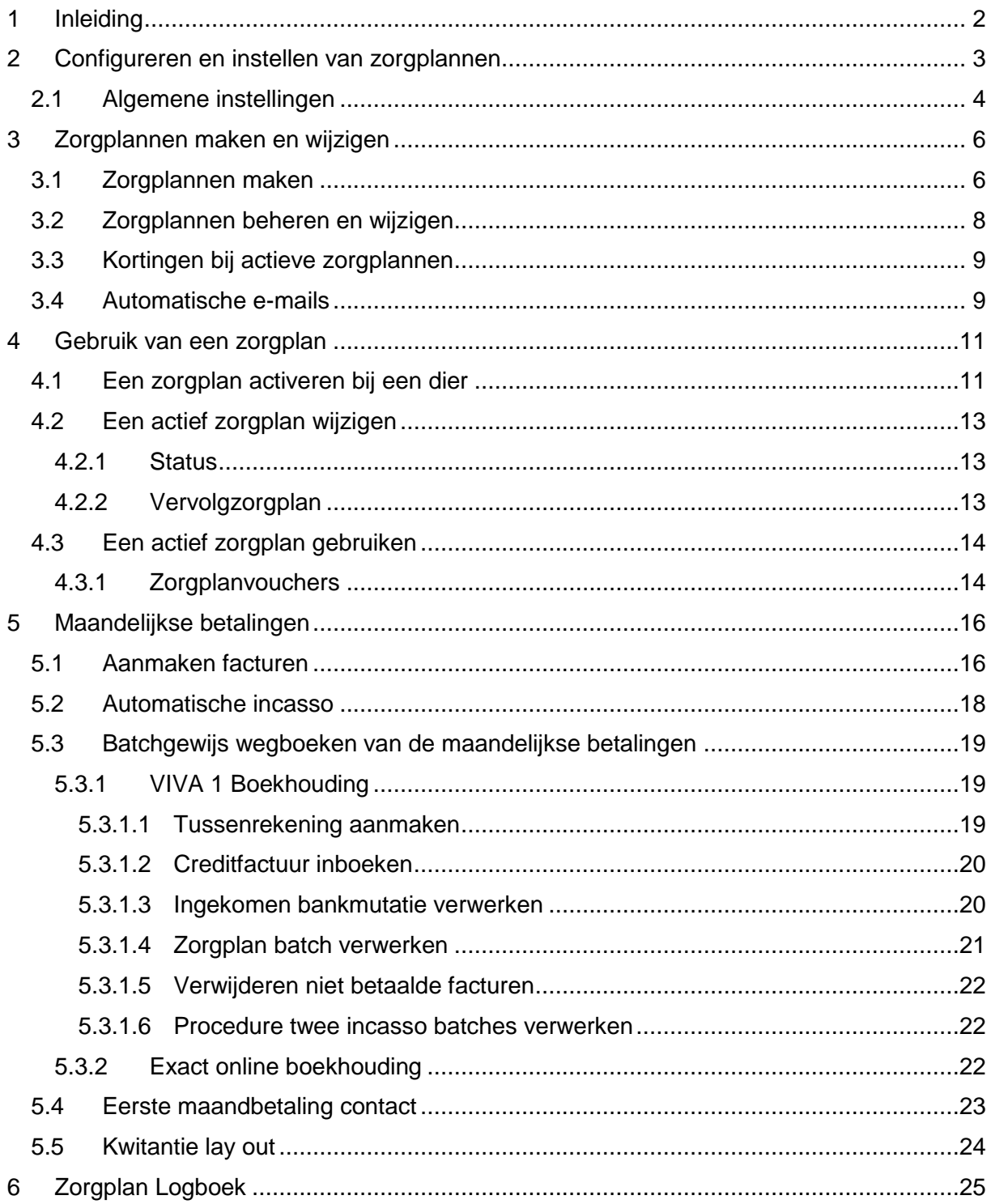

# <span id="page-2-0"></span>1 Inleiding

De zorgplan module in VIVA Online is gemaakt om te kunnen gebruiken in samenwerking met externe aanbieders van zorgplannen. In deze handleiding vindt u de handelingen om de zorgplanmodule te gebruiken als u samenwerkt met Huisdieren ZorgPlan (PCP).

Zij hebben samen met u de plannen opgesteld en hebben een eigen contract, welke we hebben gedigitaliseerd om te kunnen gebruiken vanuit VIVA Online.

Voor meer informatie kunt u contact opnemen met onze helpdesk of met uw contactpersoon bij Huisdieren ZorgPlan.

Team VIVA Veterinary B.V.

# <span id="page-3-0"></span>2 Configureren en instellen van zorgplannen

U start met het instellen van de algemene zorgplaninstellingen die u als praktijk wilt hanteren. Dit zijn zaken waar u van tevoren over na dient te denken, omdat het niet aan te raden of mogelijk is deze later aan te passen als er zorgplannen actief zijn.

U gaat als gebruiker met de "adminrol" naar *instellingen - admin*. Links onderin staan de zorgplan instellingen. Hier kunt u via "zorgplan instellingen" de zorgplannen beheren. Via "zorgplan logboek" kun u inzicht krijgen in uitgevoerde handelingen omtrent het zorgplan. (zie verder)

Via zorgplan instellingen komt u in het beheerscherm voor de zorgplannen. In het bovenste deel stelt

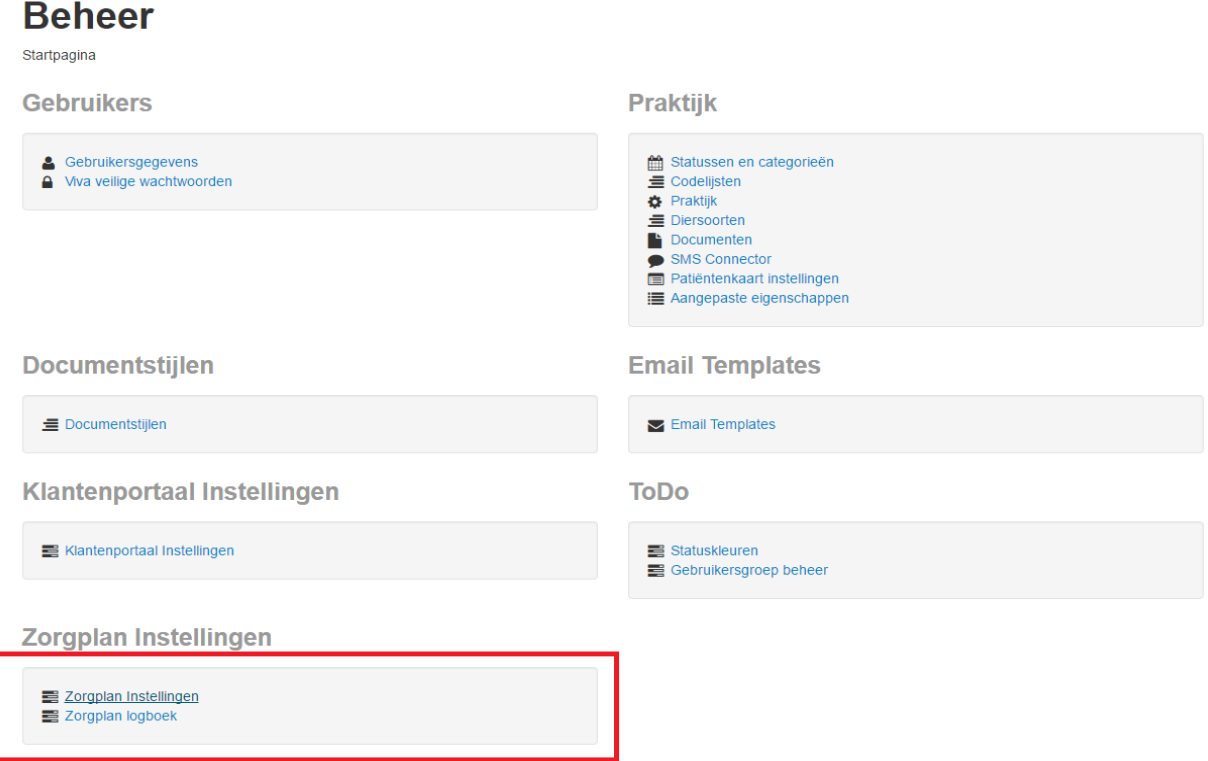

u de algemene zaken in. Onderin het scherm kunt u zorgplannen aanmaken, wijzigen, en indien er geen actieve zorgplannen zijn verwijderen.

# <span id="page-4-0"></span>2.1 Algemene instellingen

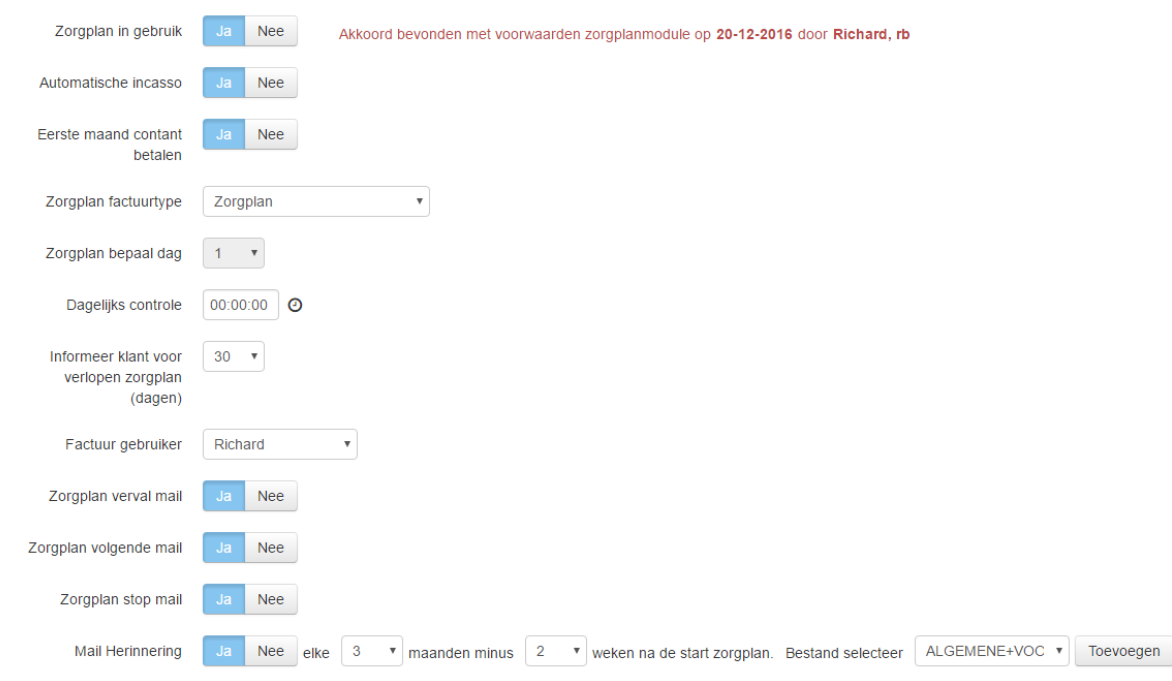

### *Zorgplan in gebruik:*

als u zorgplannen gaat gebruiken zet u deze knop op JA\*

### *Automatische incasso:*

Omdat u samenwerkt met HZP, hoeft u zelf niet te incasseren, dus u zet deze instelling op NEE

### *Eerste maand contant betalen*

Omdat u samenwerkt met HZP, moeten alle cliënten de eerste maand contant betalen bij afsluiten van het zorgplan, dus u zet deze instelling op JA.

### *Zorgplan factuurtype*

Hier geeft u aan op welk factuurtype de maandelijkse bedragen weggeschreven worden die via de facturatie naar de cliënten verzonden worden. Het is aan te raden een factuurtype "zorgplan" (o.i.d.) aan te maken en deze hier te selecteren.

### *Zorgplan bepaal dag*

Éénmaal per maand zal VIVA Online checken welke zorgplannen actief zijn en hier de bijbehorende maandelijkse bedragen op het ingestelde factuurtype plaatsen. Hier kunt u instellen op welke dag van de maand u dit wilt laten uitvoeren. Raadzaam is om dit niet te kort te plannen op de dag dat u de maandelijkse facturatie uitvoert.

### *Dagelijkse controle*

Op een vast tijdstip per dag checkt VIVA Online welke zorgplannen er actief of gedeactiveerd zijn en of zij binnen een bepaalde periode aflopen. De cliënten met aflopende zorgplannen kunnen hiervan op de hoogte gesteld te worden, zodat zij de automatische verlenging kunnen bekijken en indien wenselijk kunnen wijzigen. Hier stelt u in op welk tijdstip dit dagelijks gebeurt. U kunt hier niet kiezen voor 0.00 u, dit is precies de overgang van een dag en dit geeft problemen met het uitvoeren van de controles en verwijzingen naar andere dagen/tijdstippen.

\**De eerste keer dat u de zorgplan module op JA zet, ziet u een pop up venster waarin u dient aan te geven akkoord te gaan met het feit dat VIVA Veterinary niet aansprakelijk gesteld kan worden voor het gebruik van een zorgplancontract door u samengesteld. U dient dit aan te vinken en te accepteren voordat u verder kunt.* 

*Er zal een logging verschijnen van het moment en de gebruiker die dit heeft geaccepteerd.*

### *Informeer klant voor verlopen zorgplan (dagen)*

Een aantal dagen vóórdat een zorgplan verloopt of overgaat in het volgende zorgplan, krijgt de cliënt per email een bericht hierover. Hier stelt u in hoeveel dagen voor afloop van het zorgplan u wilt dat deze email verzonden wordt.

### *Factuur gebruiker*

Elke maand wordt het maandbedrag op het ingestelde factuurtype weggeschreven, waarna de facturen verzonden kunnen worden. Hier dient u aan te geven welke gebruiker er gekoppeld wordt aan deze factuurregels. Tevens zullen alle automatisch verzonden e-mails betreffende het zorgplan (bv aflopende zorgplannen) ondertekend worden met deze gebruiker. (U kunt hiervoor ook een gebruiker "praktijk" o.i.d. aanmaken en deze koppelen.)

### *Zorgplan email instellingen*

VIVA Online verstuurd automatisch een aantal e-mails naar de cliënt aangaande veranderingen omtrent het afgesloten zorgplan. Hier kunt u per email instellen of u deze wél of niet wilt laten verzenden, bespreek samen met HZP hoe u dit wenst in te stellen, aangezien zij wellicht ook e-mails versturen naar de cliënten!

### *Zorgplan oproepemail*

Met deze instelling is het mogelijk om VIVA Online automatisch elke door uzelf ingestelde periode na starten van een zorgplan een email te versturen, al dan niet met een bijlage. Dit werkt als volgt:

Er wordt een email verstuurd elke "X" maanden – "Y" weken na starten zorgplan.

- U wilt dat eigenaren met zorgplan na 3 maanden hun vervolg vouchers komen ophalen
- U wilt ze daar 2 weken van tevoren over informeren
- Dan vult u bij X: 3 in en bij Y: 2.
- Als een zorgplan start op 1 maart, dan zal de eigenaar op 1 maart + 3 maanden 2 weken = 18 mei een email ontvangen dat de producten klaar liggen.

U kunt een standaard document koppelen in de instellingen, dit wordt dan als bijlage meegestuurd. Dit is wel hetzelfde document voor alle eigenaren en alle zorgplannen! Alleen de eigenaren die in hun instellingen "email voor oproep ontvangen" hebben aangevinkt, zullen deze email ontvangen

D Bij deze verklaart de gebruiker dat Corilus Veterinary BV geen enkele verantwoordelijkheid neemt en geen aansprakelijkheid aanvaardt voor enige inhoud van de voorwaarden gebruikt in het zorgplancontract.Dit is de volledig verantwoordelijkheid van degene die akkoord geeft.

Voorwaarden van de overeenkomst

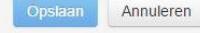

# <span id="page-6-0"></span>3 Zorgplannen maken en wijzigen

### <span id="page-6-1"></span>3.1 Zorgplannen maken

U heeft van tevoren samen met HZP de zorgplannen opgesteld en ingericht. Hier kunt u deze opgemaakte zorgplannen ingeven en inrichten.

Onderaan de pagina zorgplaninstellingen vindt u een overzicht van de aangemaakte zorgplannen en kunt u via "toevoegen" een nieuw zorgplan aanmaken.

Als u klikt op "toevoegen" komt u in het volgende scherm waar u het zorgplan kunt definiëren. Er zijn 2 verplichte velden, te weten de naam van het zorgplan (nr. 1 in afbeelding) en het maandelijks bedrag wat door de cliënt betaald wordt (nr. 3 in afbeelding). Het te betalen bedrag is het bedrag wat u samen met HZP als maandbedrag hebt vastgesteld.

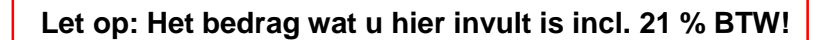

Bij omschrijving kunt u kort aangeven wat dit zorgplan inhoudt, dit is niet van toepassing als u ze samen met HZP hebt opgesteld. Nadat u deze drie velden naar wens heeft ingevuld kunt u het zorgplan bewaren via de button "opslaan" rechts bovenin.

#### Startpagina / Zorgplan Instellingen / Zorgplan Kat

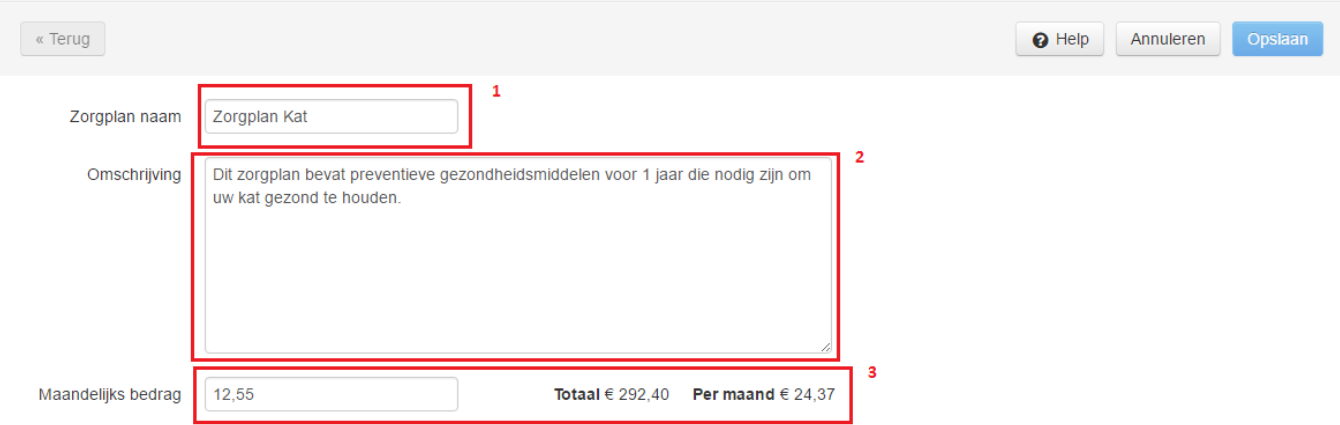

Vervolgens kunt u onderin de "vouchers" toevoegen, wijzigen of verwijderen. Vouchers zijn producten uit de productenmodule van de praktijk die u aan dit zorgplan wilt koppelen. Deze vouchers kunnen tijdens het bezoek aan de praktijk geïnd worden door de cliënt en zijn dus eigenlijk de items waar de cliënt het maandelijks bedrag voor betaald. Ook de vouchers heeft u samen met HZP opgesteld en hoeft u hier enkel maar op te vragen en te koppelen.

#### **Zorgplan Vouchers**

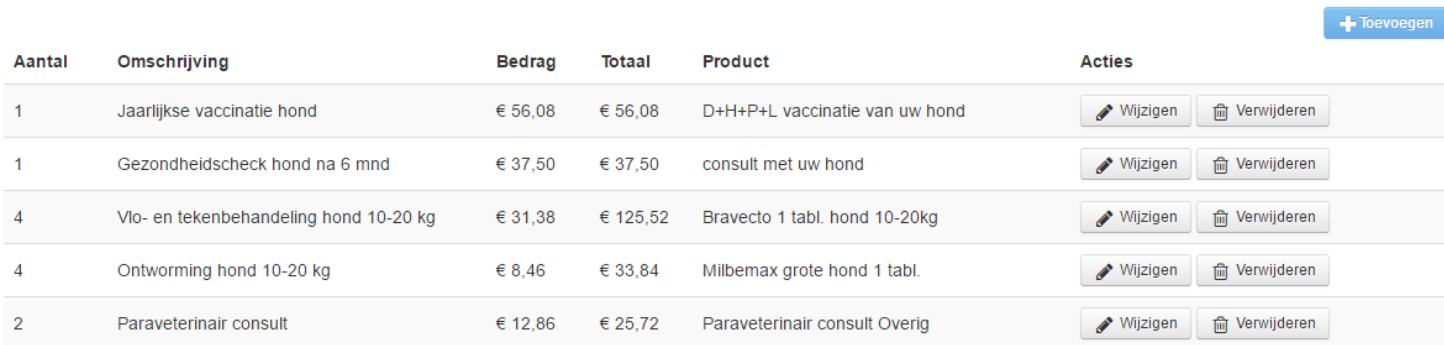

Per regel stelt u het volgende in:

### *Het aantal*

Het aantal vouchers wat de cliënt van dit product per jaar ontvangt. Let op dit hoeft niet perse het aantal producten te zijn. 1 voucher ontworming kan uiteindelijk bijvoorbeeld 2 tabletjes Milbemax zijn. Houdt ook rekening met het aantal keer dat u vouchers wilt uitgeven. Als u per maand andere producten wilt kunnen uitgeven, zult u 12 moeten invullen.

### *De omschrijving*

De omschrijving is een algemene omschrijving voor de inhoud/soort product wat de vouchers bevat. Omdat u met HZP werkt, komt dit niet terug op het contract, enkel bij uitgifte in Viva 3 Online.

### *Het bedrag + totaal*

De waarde van 1 voucher per regel. Let op, dit is niet perse de verkoopprijs. Dit is de waarde die u met HZP bent overeengekomen per (verzameling) producten. Vanuit dit bedrag wordt er niets berekend, behalve de totaalwaarde van het zorgplan per jaar wat de cliënt ontvangt aan vouchers. Het bedrag wordt vermenigvuldigd met het aantal vouchers en getoond in de kolom "totaal". De optelsom van alle totaalbedragen wordt onder de omschrijving het van zorgplan getoond.

### *Het product*

Hier kiest u welk product uit de productenmodule u koppelt en dus afgeeft als een cliënt een voucher int. Dit product is enkel voor de praktijk inzichtelijk en komt niet op het contract te staan. Na het invoeren van een aantal letters, kunt u hier uit een lijst kiezen welk product u wilt toevoegen.

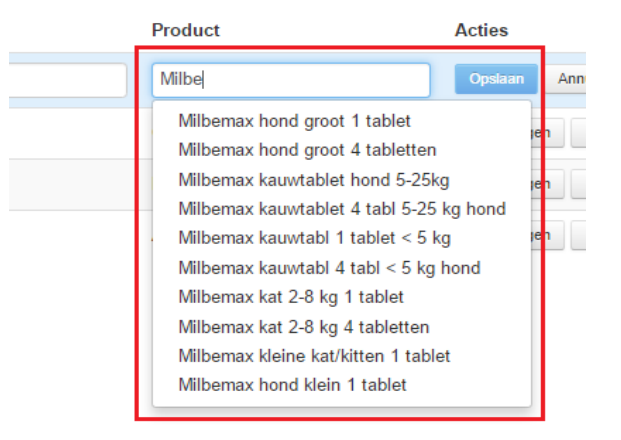

#### i**nvoeren en selecteren gewenst verkoopproduct**

Samen met HZP heeft u besloten welke producten u standaard wilt koppelen. Echter, u kunt daar op sommige momenten vanaf moeten wijken en u zal hier rekening mee moeten houden bij uw productkeuze.

Per voucher klikt u na invoeren van de gewenste gegevens op "opslaan" achter de voucherregel. Het zorgplan is nu meteen opgeslagen met de aangepaste vouchers. U hoeft dus niet het gehele zorgplan nogmaals op te slaan.

U kunt per voucher maar één product koppelen. Bij uitgifte heeft u echter wel de mogelijkheid om alsnog een ander, vergelijkbaar, product te kiezen zodat uw voorraad en de registratie juist bijgewerkt worden.

### <span id="page-8-0"></span>3.2 Zorgplannen beheren en wijzigen

Per zorgplan ziet u in het overzicht hoeveel dieren op dat moment het betreffende zorgplan geactiveerd hebben (kolom actieve dieren). Tevens ziet u in de kolom "toekomstige dieren" hoeveel dieren er na afloop van het lopende zorgplan dit zorgplan zullen gaan afnemen. Dit aantal kan dus hoger zijn bij het ene zorgplan en lager bij het andere zorgplan als een dier na het aflopen van het contract van zorgplan wisselt.

### Zorgplannen

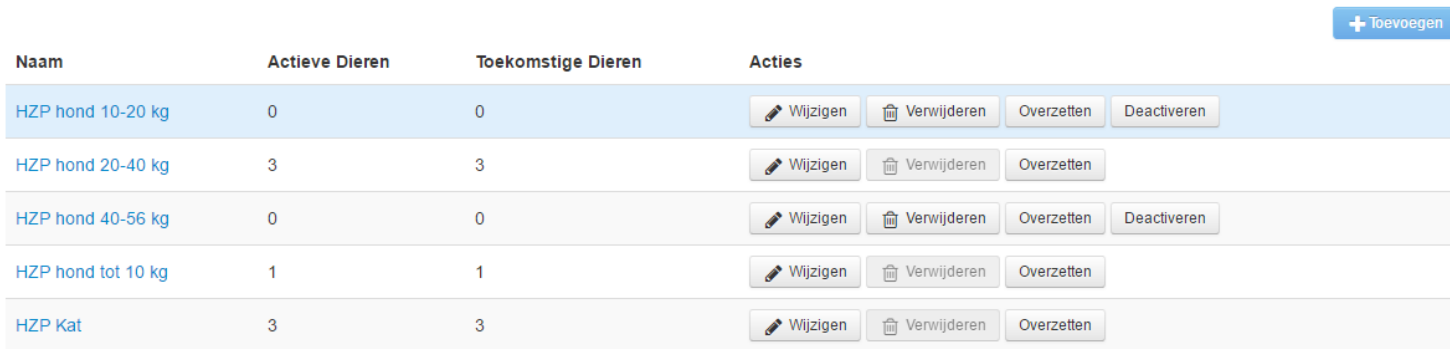

U kunt vanuit hier bestaande zorgplannen wijzigen, overzetten of verwijderen. Met wijzigen kunt u de omschrijving, het maandbedrag en de vouchers wijzigen.

*Let op: Op dit moment hebben wijzigingen in bestaande zorgplannen géén invloed op de lopende versies van dit zorgplan. De wijzigingen worden pas doorgevoerd als een zorgplan van dit type bij een klant (opnieuw) geactiveerd wordt!*

Met "overzetten" kunt u aangeven dat een bepaald zorgplan na afloop overgaat in een ander zorgplan. Op deze manier kunt u een zorgplan "uitfaseren" zonder dat u van alle specifieke klanten het volgende zorgplan hoeft te wijzigen. Als u hier een zorgplan ingeeft, zullen alle aflopende zorgplannen automatisch overgaan in het ingegeven zorgplan. Het "oude" zorgplan zal steeds minder actieve dieren bevatten en als dit tot 0 is gedaald kan het zorgplan verwijderd worden.

## <span id="page-9-0"></span>3.3 Kortingen bij actieve zorgplannen

Het is mogelijk om op producten vanuit uw productenmodule een korting te laten verrekenen zodra deze worden toegevoegd aan een medisch dossier waar een zorgplan actief is. Let op, het maakt hierbij niet uit wélk zorgplan. U kunt deze korting per product instellen en zal verrekend worden zolang dit staat aangegeven. Bij het toevoegen van een product aan een medisch dossier met een actief zorgplan zal VIVA Online dus checken of er op dat moment een korting voor dat product geldt, zo ja, dan wordt deze verrekend.

Om een zorgplankorting in te stellen opent u de productenmodule en zoekt u het product waar u de korting op wilt laten gelden. U opent het tabblad "prijzen" en scrolt naar beneden tot u het vakje "zorgplan korting" ziet. Hier geeft u het gewenste kortingspercentage in. U klikt op opslaan om de korting te activeren.

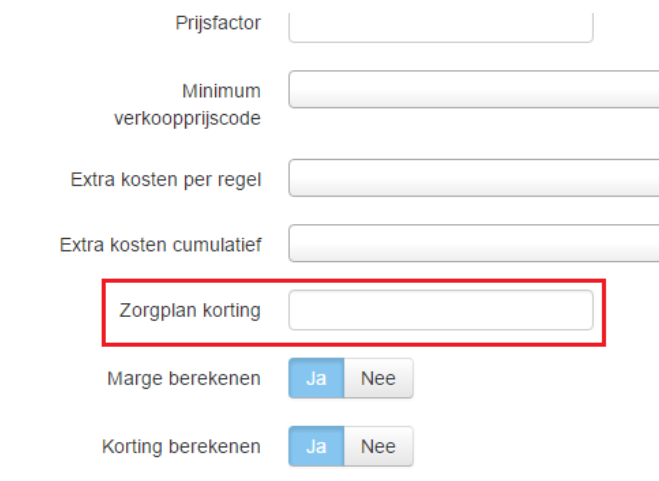

*Let op, het is niet mogelijk om korting op korting te verrekenen. Dit betekent dat als er een staffelkorting wordt berekend bij een bepaald product, de zorgplankorting niet verrekend kan worden!*

*Let op, u dient de rol "product specialist" te hebben om de wijzigingen te kunnen opslaan!*

Als u bij grote hoeveelheden producten in één keer een korting wilt instellen, kunt u dit doen via de "repeterend wijzigen" functionaliteit.

De gegeven korting komt tevens op de kwitantie te staan als u deze uitprint op uw digitale briefpapier. (dus de lay-out met *(new)* erachter!)

Voorbeeld factuurregel op kwitantie:

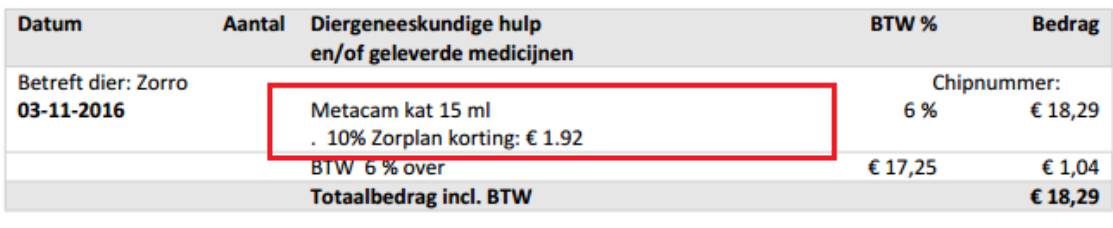

# **Betaald per Pin**

€18,29

### <span id="page-9-1"></span>3.4 Automatische e-mails

Vanuit Viva 3 Online worden omtrent het zorgplan automatisch een aantal e-mails verstuurd naar de cliënten. U kunt de tekst van deze e-mails zelf wijzigen bij uw emailtemplates. Via *Instellingen - Admin*  *Email templates* komt u in het beheerscherm van de e-mails. U ziet hier nu een aantal e-mails die betrekking hebben op het zorgplan. U bent vrij om de tekst van elk van de mails naar eigen wens aan te passen en kunt hier gebruik maken van zorgplan specifieke contexttermen. Hieronder vindt u de strekking van de email:

### **Zorgplan vervalmail**

Indien een cliënt een zorgplan heeft, dan loopt het zorgplan af zonder dat er een nieuw zorgplan automatisch geactiveerd wordt. De cliënt krijgt deze mail een aantal dagen voordat het lopende zorgplan afloopt.

### **Zorgplan volgende mail**

Indien een cliënt een zorgplan heeft en er is een volgend zorgplan ingesteld, dan wordt de cliënt hiervan op de hoogte gebracht middels deze email. In deze mail staat vermeld dat het zorgplan afloopt en wat het volgende zorgplan zal zijn. Tevens staan de maandelijkse kosten erbij.

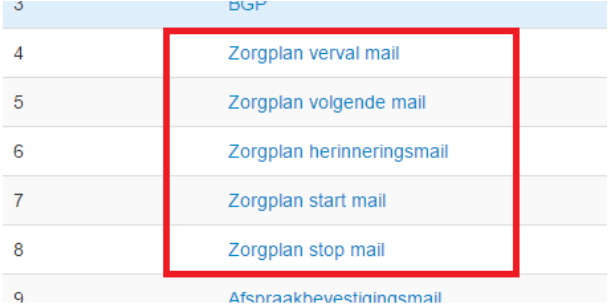

### **Zorgplan herinneringsmail**

U kunt op specifieke momenten na starten van een zorgplan een herinneringsmail laten versturen, al dan niet met een bijlage, zodat de cliënt wordt geattendeerd op het feit dat er een controle plaats dient te vinden of er producten opgehaald kunnen worden.

### **Zorgplan start mail**

Indien een cliënt een zorgplan heeft afgesloten, wordt er automatisch een mail gestuurd met hierin vermeld dat het zorgplan gestart is per vandaag.

### **Zorgplan stop mail**

Indien een zorgplan van een dier actief door een gebruiker gedeactiveerd wordt, zal er een bevestiging hiervan verstuurd worden naar de cliënt.

# <span id="page-11-0"></span>4 Gebruik van een zorgplan

### <span id="page-11-1"></span>4.1 Een zorgplan activeren bij een dier

Als een cliënt bij u een zorgplan afneemt, dient u dit voor de cliënt en het betreffende dier te activeren.

Als u bij een dier een zorgplan wilt activeren opent u het scherm met diergegevens. (vanuit het medisch dossier klikt u op "bewerken", of vanuit de het cliëntscherm klikt u op de middelste kolom). Hier ziet u een tabblad zorgplan. Als u dit aanklikt krijgt u een overzicht van eventueel al eerder toegevoegde zorgplannen en kunt u een nieuw zorgplan toevoegen (1 in afbeelding onderaan).

Om een zorgplan te kunnen toevoegen, moeten er bepaalde cliëntgegevens verplicht zijn ingevuld. Indien dit nog niet het geval is, krijgt u hiervan een melding. Als u nu op "nieuw zorgplan" klikt, opent zich een nieuw scherm met aangegeven welke gegevens bij de cliënt nog missen. Na het sluiten van dit scherm zal het scherm met cliëntgegevens zich automatisch openen, zodat u deze meteen kunt bijwerken.

Zodra alle gegevens juist zijn ingevuld kunt u bij dit dier een nieuw zorgplan toevoegen.

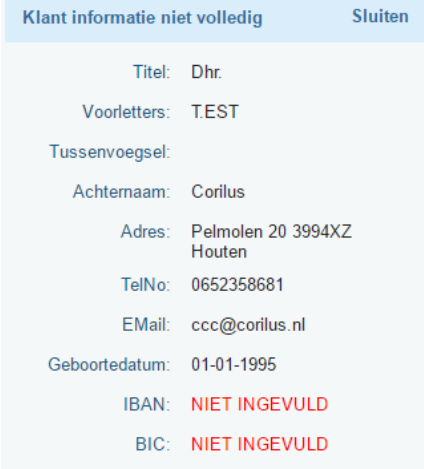

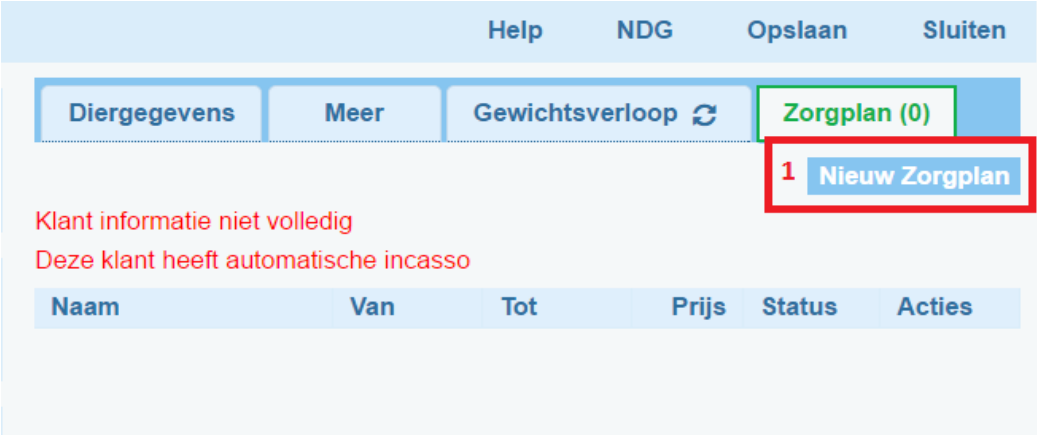

Als u klikt op "nieuw zorgplan" komt u in het volgende scherm:

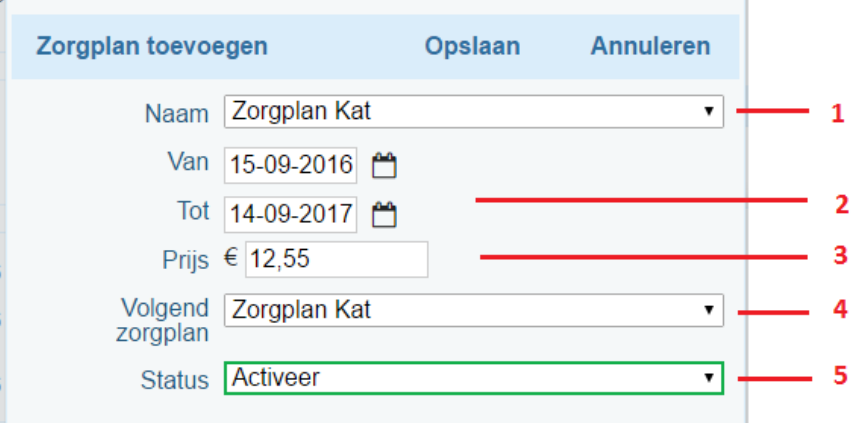

Bij naam (1) krijgt u een lijst met alle door u ingestelde zorgplannen, waarvan u er één selecteert. Als u er een gekozen hebt, worden de velden "prijs" (3) en "volgend zorgplan" (4) al ingevuld, welke u indien wenselijk nog kunt aanpassen. Bij de datumvelden (2) staat automatisch de datum van vandaag als startdatum en de datum van volgend jaar min één dag als einddatum. Bij status (5) kunt u aangeven of u het ingevulde zorgplan meteen wilt activeren of als "voorstel" wilt toevoegen.

*Let op: een zorgplan met de status "voorstel" wordt nog niet meegenomen als actief zorgplan en er staan nog geen vouchers open. Dit voorstel moet nog geactiveerd worden vooraleer deze functionaliteiten gaan werken!*

Zodra u alles hebt ingevuld en op "opslaan" klikt, wordt er een document opgemaakt met hierin alle cliëntgegevens, diergegevens en zorgplangegevens.

Dit gebeurt zowel bij de status "voorstel" als bij de status "activeer".

U kunt vervolgens aangeven welke printer en welke lay-out u wilt gebruiken. U kiest hier voor Zorgplan – HZP stijl, dit is de digitale versie van het HZP contract en zal worden ingevuld met de gewenste informatie vanuit Viva 3 Online. Per gebruiker wordt de lay-out onthouden.

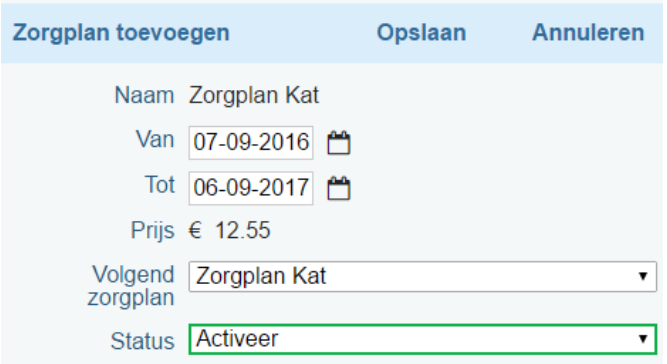

Tevens geeft u aan of u het document wilt weergeven en/of

e-mailen. Met de knop "afdrukken" bevestigt u de ingestelde keuzes. Bij aanvinken e-mail, zal het email scherm openen, bij afdrukken zal het document door de gekozen printer uitgeprint worden.

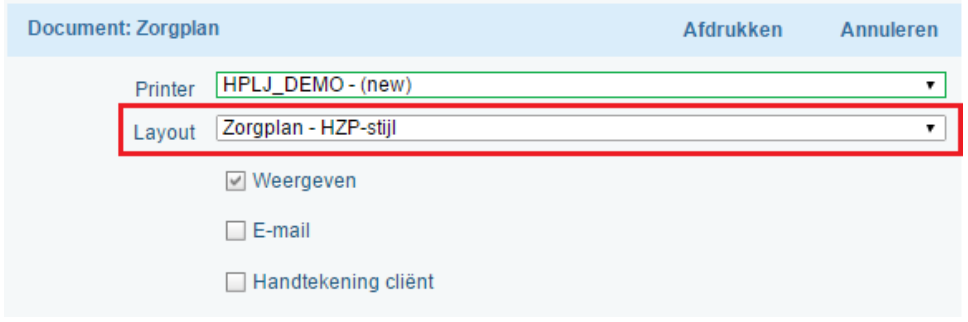

De gewenste gegevens van eigenaar, dier en zorgplan worden uit Viva 3 Online opgehaald en ingevuld. Het contract dat wordt als .pdf onder het tabblad docs geplaatst.

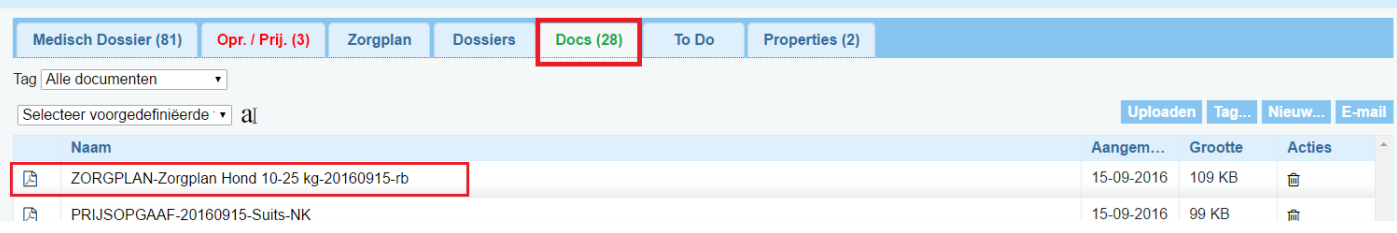

### <span id="page-13-0"></span>4.2 Een actief zorgplan wijzigen

Zodra het document is afgedrukt, wordt het zorgplan toegevoegd aan het dier. Later kunt u dit zorgplan nog wijzigen via de buttons onder "acties". Met het potloodje (1) kunt u de data, het tarief, het volgend zorgplan en de status wijzigen. Hier kunt u ook het zorgplan deactiveren. Met het prullenbakje (2) kunt u het zorgplan weggooien, dit kan enkel indien het zorgplan gedeactiveerd is. Met het pdf. icoontje (3) kunt u het opgestelde document nogmaals afdrukken/e-mailen.

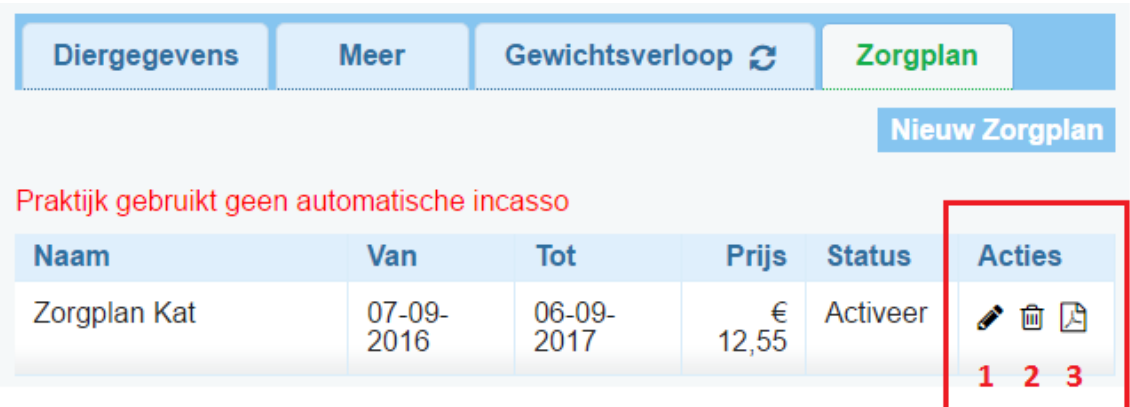

### <span id="page-13-1"></span>4.2.1 Status

Een dier met een actief zorgplan heeft het voucher tabblad op het medisch dossier. Tevens worden de kortingen berekend en zal het maandbedrag automatisch worden weggeschreven. Als u een zorgplan deactiveert, zullen al deze functionaliteiten niet meer werken. Denk hierbij aan zorgplannen waarbij het maandbedrag meerdere malen niet betaald is. Zodra u een gedeactiveerd zorgplan weer activeert, zal het weer als voorheen werken. De nog niet gebruikte vouchers zijn weer zichtbaar en de wel gebruikte vouchers zijn zoals voor het deactiveren niet meer te gebruiken. Deactiveren is dus feitelijk "pauzeren" van het zorgplan!

### <span id="page-13-2"></span>4.2.2 Vervolgzorgplan

Bij het instellen van een zorgplan geeft u meteen aan welk zorgplan zal volgen als dit zorgplan afloopt. In principe zal vanuit HZP altijd hetzelfde zorgplan volgen op het lopende zorgplan, dus hoeft u hier verder niets anders in te vullen dan wat ingevuld wordt.

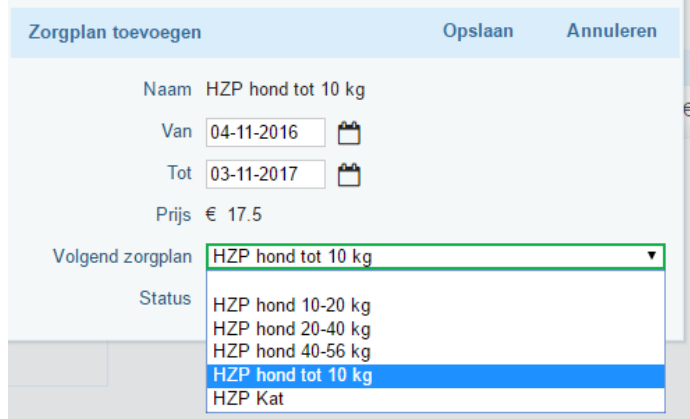

### <span id="page-14-0"></span>4.3 Een actief zorgplan gebruiken

Als u na het toevoegen van het zorgplan de diergegevens opslaat, is het zorgplan actief en verschijnt er een nieuw tabblad "zorgplan" op het medisch dossier. (behalve bij status "voorstel") Vanaf dit moment wordt maandelijks het ingestelde bedrag op het gekoppelde factuurtype geplaatst en zijn de vouchers beschikbaar.

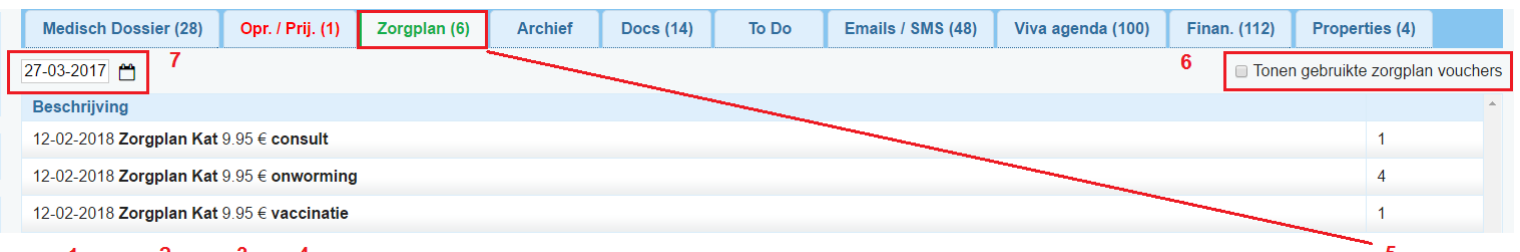

U ziet onder elkaar alle vouchers die aan dit zorgplan zijn gekoppeld. Per regel ziet u de einddatum van het zorgplan (1), de naam van het gekoppelde zorgplan (2) met hierachter het maandbedrag van het zorgplan (3). Hiernaast staat de omschrijving zoals u heeft aangegeven bij de zorgplaninstellingen (4) en het aantal nog te besteden producten per voucher (5). De al gebruikte vouchers zijn in eerste instantie niet zichtbaar, maar kunnen getoond worden door het vinkje rechtsboven aan te klikken (6)

Vouchers worden niet meer zichtbaar als de einddatum van het zorgplan verstreken is. Door de datum boven de vouchers terug te zetten naar een datum vóór de einddatum van een verstreken zorgplan, kunt u de vouchers van dat specifieke zorgplan weer in beeld brengen en eventueel gebruiken. (7) Vouchers van een nog niet gestart zorgplan zullen vanzelfsprekend uit beeld verdwijnen.

### <span id="page-14-1"></span>4.3.1 Zorgplanvouchers

U kunt een voucher uitgeven door erop te klikken. Het gebruikelijke productscherm wordt geopend met hierin het gekoppelde product uit uw productenmodule. Het enige verschil is dat de prijs automatisch op € 0,- wordt gezet, aangezien het hier om een voucher gaat.

Mocht u om een bepaalde reden af willen wijken van het standaard gekoppelde product, het is bijvoorbeeld niet op voorraad, of dit specifieke dier kan dit middel niet hebben, dan kunt u in het vakje productcode (1) meteen een alternatief product ingeven uit uw productenmodule. De prijs zal op  $\epsilon$  0,blijven staan. (2) Ook het aantal producten kunt u ingeven of wijzigen indien er bijvoorbeeld 2 tabletjes nodig zijn.

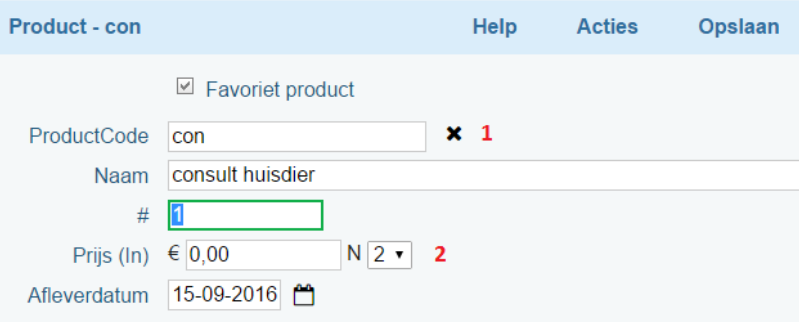

Als u het product opslaat zal dit product aan het medisch dossier worden toegevoegd en zal het voucher aantal van dit product met 1 afnemen. Na aanvinken van "toon gebruikte zorgplan vouchers" ziet u de vouchers die uitgegeven zijn met hierbij vermeldt het gekoppelde product, de datum van uitgifte en de gebruiker die het product heeft uitgegeven.

Als een voucher als aantal 1 heeft en wordt gebruikt, dan zal de voucher verdwijnen uit het overzicht. Dus als er 4 vouchers "ontworming" zijn en de 4<sup>e</sup> wordt gebruikt, dan staan er geen vouchers "ontworming" meer open.

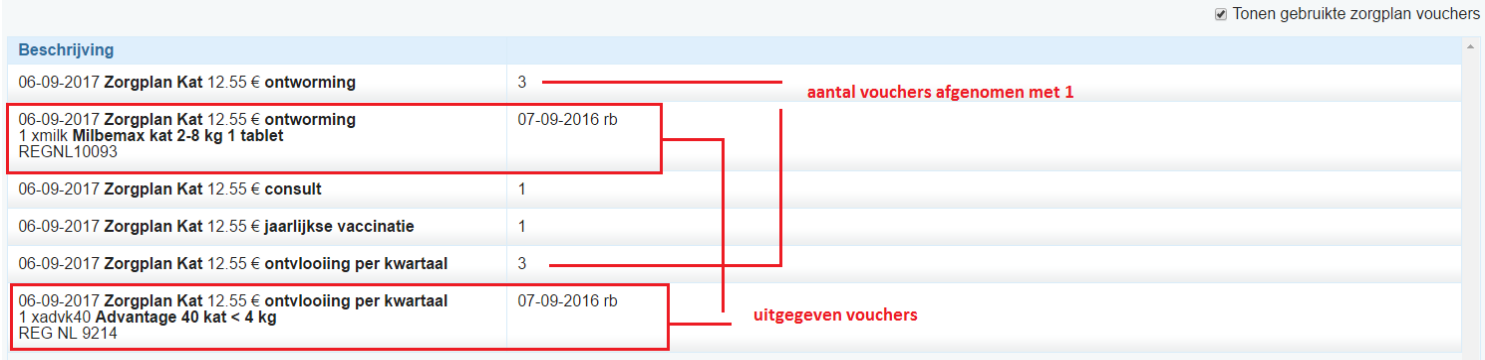

Als u klikt op een al uitgegeven voucher, krijgt u de vraag of u de voucher wilt storneren. Als u dit wenst dan klikt u op "storneren". De voucher wordt weer beschikbaar. Als u ook wenst dat de regel op het medisch dossier verdwijnt, dan dient u de checkbox aan te vinken.

Let op, dit laatste kan niet meer als de regel al is afgerekend! Op deze manier kunt u vergissingen corrigeren.

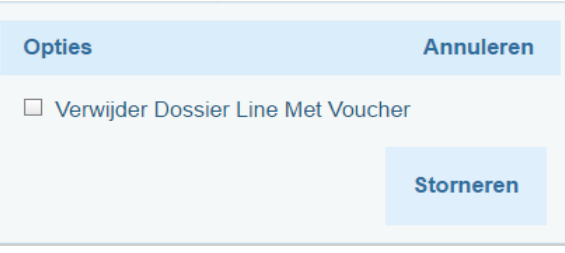

Note:

- Alle producten die u uitgeeft via vouchers worden op de gebruikelijke manier van uw voorraad afgehaald als u voorraadbeheer toepast.
- Als een gebruikte vouchers via de storneerfunctie wordt hersteld, zal ook de voorraad op de juiste manier bijgewerkt worden.

# <span id="page-16-0"></span>5 Maandelijkse betalingen

Een cliënt met een zorgplan sluit een contract af met HZP en zij zullen de betalingen voor hun rekening nemen. Op cliëntniveau zal er wel een maandfactuur gemaakt moeten worden voor de administratie. Elke cliënt met minimaal één zorgplan zal gekoppeld worden aan het factuurtype wat u bij de zorgplan instellingen heeft gekoppeld. Hierop komen elke maand de bedragen van alle actieve zorgplannen te staan. U stelt per zorgplan het bedrag in dat maandelijks betaald dient te worden en Viva 3 Online zal elke maand op dezelfde datum alle cliënten nalopen om te zien of er actieve zorgplannen zijn. Bij alle cliënten met minimaal één actief zorgplan zal VIVA Online het totaalbedrag klaarzetten voor facturatie.

Aangezien de betaling via HZP verloopt, bent u niet verplicht om de cliënt de facturen toe te sturen. Ze moeten echter wel aangemaakt worden om de administratie/boekhouding goed te laten verlopen. Hieronder volgen de stappen die u dient te volgen om dit juist uit te voeren.

### <span id="page-16-1"></span>5.1 Aanmaken facturen

U gaat naar de financiën module door op de tegel "financiën" te klikken rechts bovenin het scherm. Hierna klikt u op "nog te factureren"

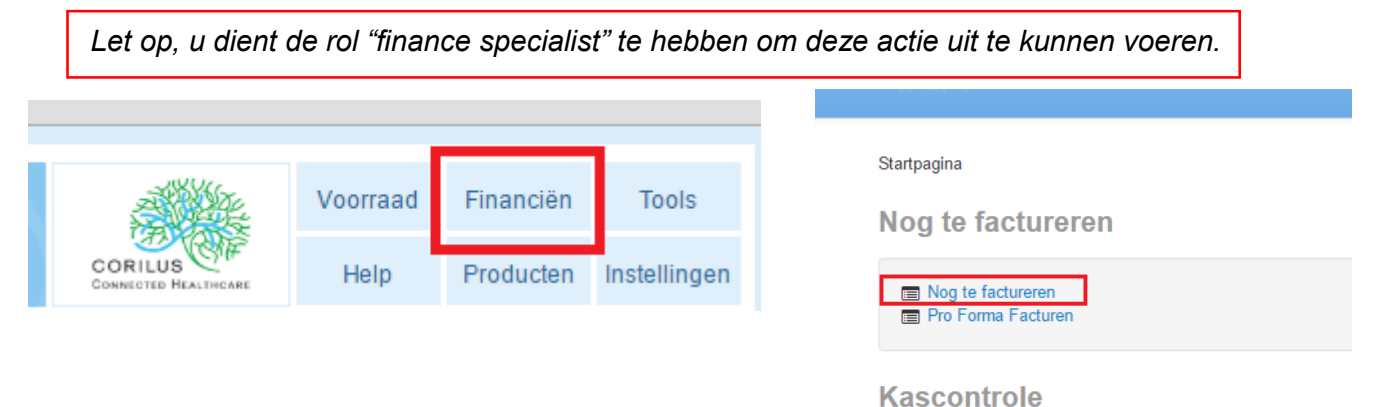

Vanaf hier kunt u een aantal filters instellen zodat de gewenste groep facturen wordt aangemaakt en verzonden. U start met het aanvinken van het factuurtype wat u bij de zorgplaninstellingen hebt aangegeven. Als het zorgplanfactuurtype er niet tussen staat, betekent dit dat er nog geen regels zijn klaargezet op dit factuurtype. (1) Hierna geeft u een peildatum aan. (2) De peildatum is de datum **tot en met** wanneer VIVA Online zal kijken of er openstaande regels zijn ingevoerd. Bedenkt u bij het invoeren van deze datum en de wens om de zorgplanfacturen te sturen, dat de datum waarop VIVA Online de zorgplannen naloopt van invloed is. D.w.z., de factuurregels van de zorgplannen moeten al wel aangemaakt zijn willen ze bij de facturatie meegenomen worden.

# Nog te factureren

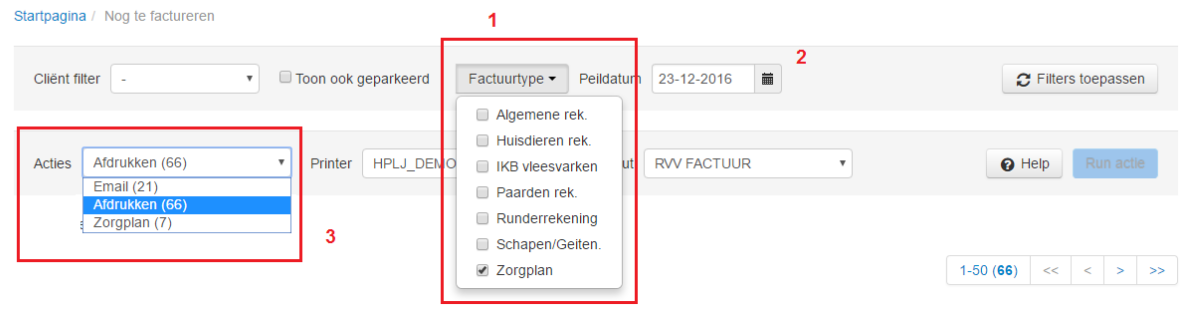

Vervolgens kiest u bij acties voor zorgplan. (3) U ziet dat na deze keuze het factuurtype veld verdwijnt. Op deze manier is het nooit mogelijk dat er (per ongeluk) andere factuurtypes, en dus facturen, en de zorgplanbatch terecht komen.

Er zal een batch facturen worden aangemaakt, zonder dat deze naar de cliënt worden verzonden of worden geprint. U kunt deze batch zoals u gewend bent verwerken in de VIVA 1 boekhouding. Dit kan batchgewijs, dus in 1 keer, via een tussenrekening. (zie verder) (Mocht u vragen hierover hebben, neemt u dan contact op met de helpdesk).

Na het instellen van de gewenste opties klikt u op "filters toepassen" en er zal een lijst verschijnen. In de lijst staat per regel van links naar rechts

- de cliënt,
- het factuurtype.
- het te factureren bedrag inclusief BTW,
- de datum van de eerste factuurregel die nog open staat t/m de peildatum,
- of de factuurregel geparkeerd staat
- de status van de factuur.

# Nog te factureren

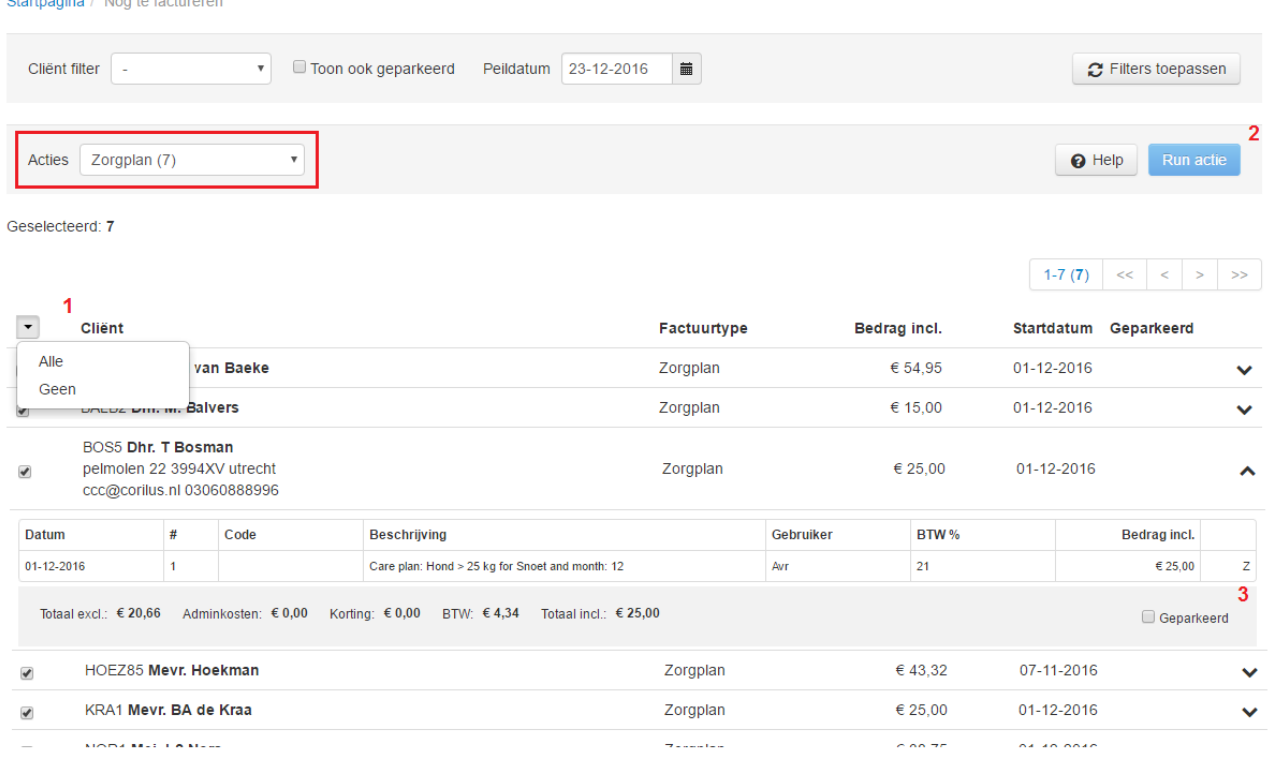

### **lijst te factureren regels na filtering**

Vóór elke regel bevindt zich een checkbox. Hiermee kunt u selecteren welke facturen u aan wilt maken of uit wilt sluiten. Via het pijltje bovenaan kunt u ook de optie "alle" selecteren (1). Zodra u één of meerdere regels hebt aangevinkt, kunt u de knop "run actie" (2) gebruiken om deze facturen daadwerkelijk aan te maken.

Met het pijltje naar beneden achter elke factuurregel kunt de meer details zien betreffende deze factuurregel. U ziet hier naast de datum en het bedrag ook de productcode en -omschrijving, welke gebruiker deze heeft toegevoegd en of er kortingen zijn verrekend. Er is ook een vakje "geparkeerd" wat u hier aan of uit kunt vinken. (3) Een geparkeerde factuurregel wordt niet meegenomen in het facturatieproces.

Zodra u de "run actie" knop hebt aangeklikt vraagt Viva 3 Online nog om een bevestiging en na deze bevestiging worden de gewenste facturen aangemaakt. De lijst wordt automatisch ververst en alle

verzonden facturen verdwijnen uit deze lijst. Deze zijn terug te vinden onder het kopje "factuursessies" bij financiën.

De factuur is vervolgens gemaakt en zal bij de klant in het tabblad financiën te zien zijn als openstaande factuur. Zodra u het geld van HZP hebt ontvangen, kunt u dit verwerken in de boekhouding en na deze verwerking zal de openstaande factuur de status betaald krijgen.

### <span id="page-18-0"></span>5.2 Automatische incasso

Omdat u samenwerkt met HZP, hoeft u zelf de maandelijkse bedragen niet te incasseren. Mocht het echter zo zijn dat u wel ándere facturen bij klanten automatisch incasseert, dan moet het factuurtype wat u bij zorgplan hebt ingesteld uitgesloten worden van deze automatische incasso. U gaat hiervoor naar de klant die het zorgplan heeft afgesloten. U klikt op bewerken en vervolgens op tabblad factuur. Hier selecteert u het factuurtype en klikt op wijzigen.

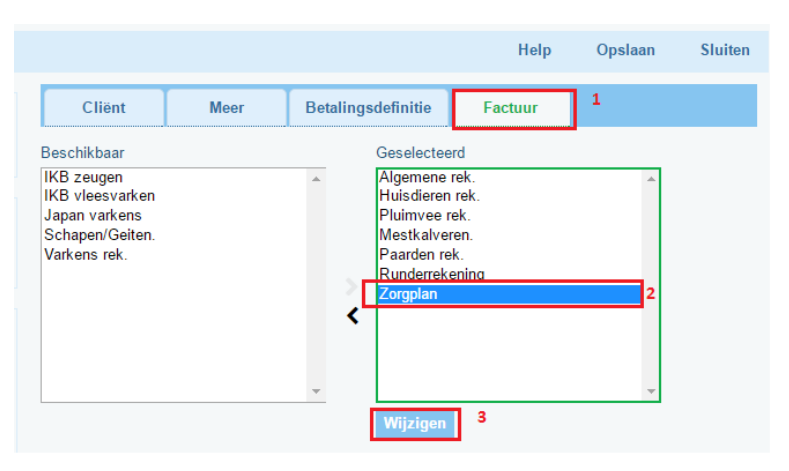

U komt in een nieuw scherm waar u de mogelijkheid hebt om de automatisch incasso van

de specifieke factuurtype te onderdrukken. U vinkt dit aan en slaat de veranderingen op.

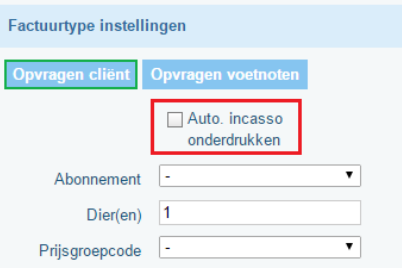

### <span id="page-19-0"></span>5.3 Batchgewijs wegboeken van de maandelijkse betalingen

Omdat de betalingen van de actieve zorgplannen door HZP worden geïnd, krijgt u als praktijk twee keer per maand een totaalbedrag in plaats van alle bedragen los per cliënt. In de boekhouding zult u dit moeten verwerken. Hoe dit gaat hangt af van met welk boekhoudpakket u werkt.

### <span id="page-19-1"></span>5.3.1 VIVA 1 Boekhouding

Als u het bedrag van HZP op uw bankrekening hebt ontvangen, kunt u in de boekhouding dit bedrag verwerken. Dit zal moeten weg geboekt worden, tegen het in VIVA Online aanwezige openstaande totaalbedrag van alle cliënten met actieve zorgplannen van die maand. Dit gaat het snelst door de inkomende bedrag en het totaal van openstaande facturen eerst beide op een tussenrekening te plaatsen en op die manier tegen elkaar weg te boeken.

### <span id="page-19-2"></span>*5.3.1.1 Tussenrekening aanmaken*

U zult eerst in VIVA 1 boekhouding een tussenrekening "Zorgplan" moeten aanmaken, die enkel hiervoor gebruikt wordt. U doet dit via Y-B-R in VIVA 1 boekhouding.

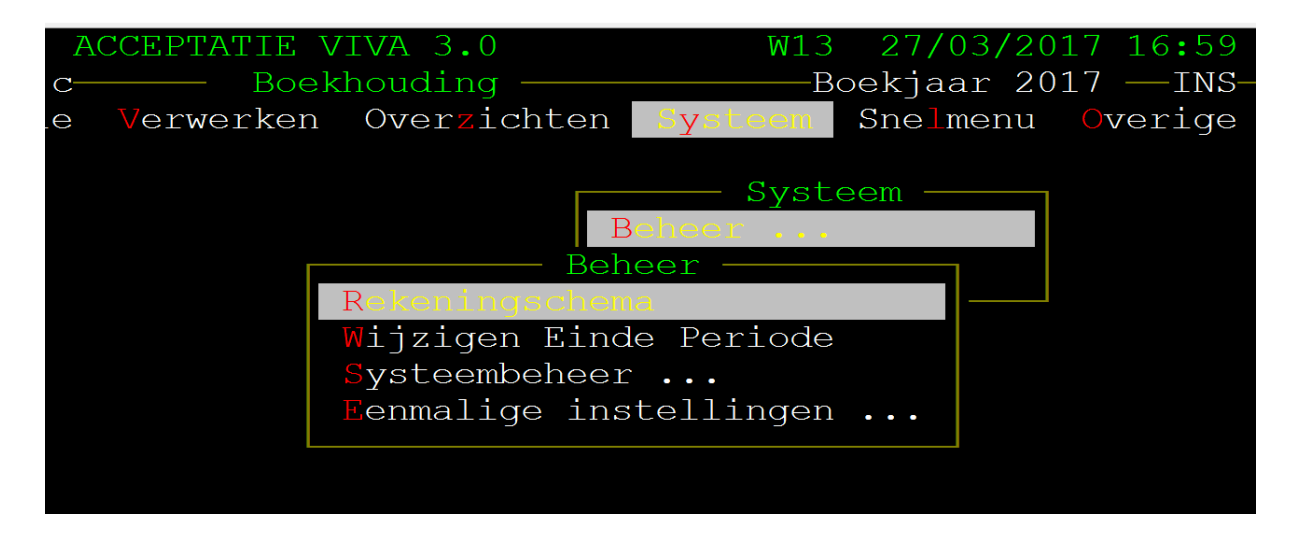

Met F3 kiest u ervoor om een nieuwe tussenrekening aan te maken. U geeft de rekening zelf een nummer en een omschrijving. Vervolgens stelt u de instellingen als volgt in:

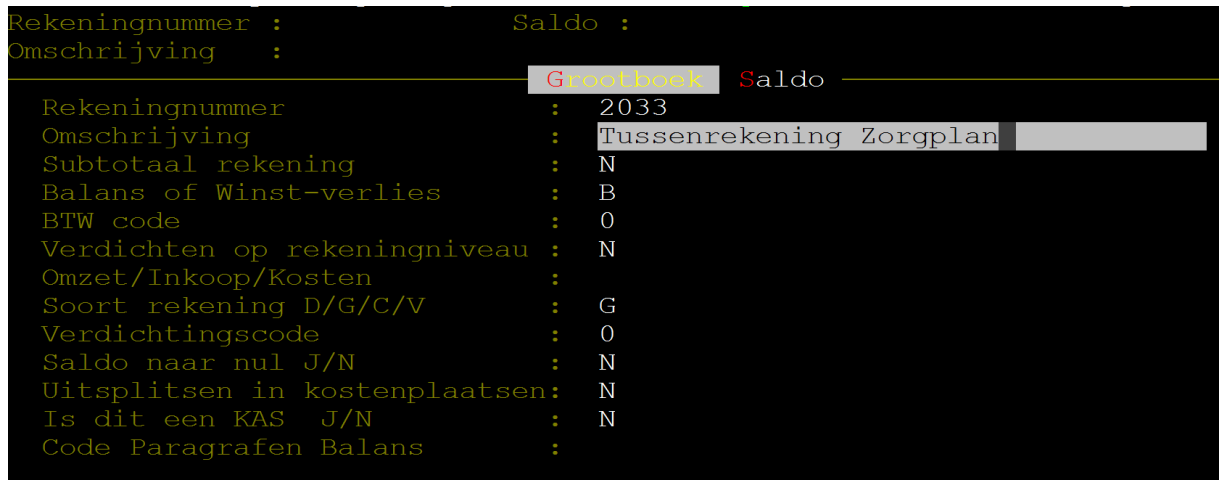

### <span id="page-20-0"></span>*5.3.1.2 Creditfactuur inboeken*

Het bedrag wat op de bank is binnengekomen vanuit HZP is het totaalbedrag van openstaande facturen, verminderd met het bedrag wat u aan HZP betaalt. U dient eerst deze creditfactuur als kostenpost in de boekhouding te plaatsen. Deze kosten zullen onder een bepaalde omzetgroep geboekt moeten worden. Als het goed is, staat HZP als crediteur in uw boekhouding. Via S-C, kunt u een creditfactuur inboeken:

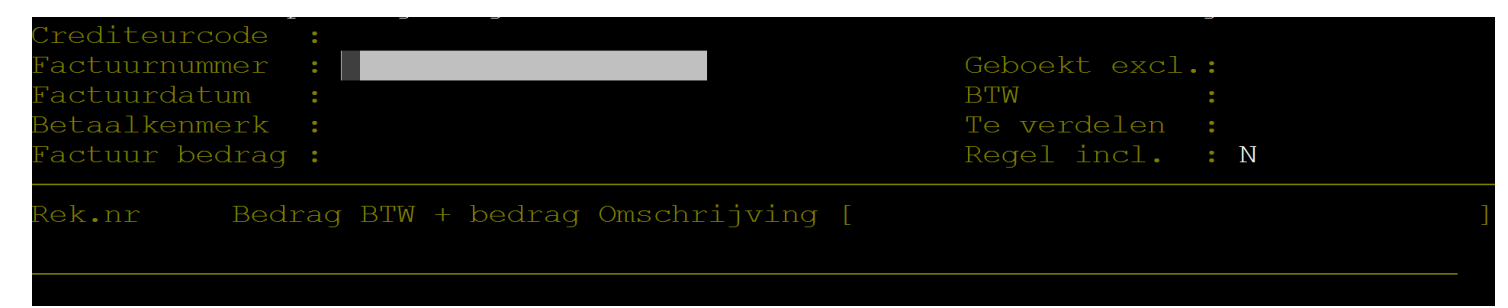

U kiest HZP bij de crediteurcode en vult het overeenstemmende factuurnummer in. Tevens vult u de datum, een eventueel kenmerk een factuurbedrag in. Bij "Rek. nr" vult u het grootboek nr. in welke u hebt ingesteld om de HZP kosten onder weg te boeken. Als u dit niet weet, kunt u met F2 de lijst ophalen en het juiste nummer selecteren.

### <span id="page-20-1"></span>*5.3.1.3 Ingekomen bankmutatie verwerken*

Het bedrag van HZP is binnengekomen op uw bankrekening en u dient dit in te voeren. Dit kan via M-I:

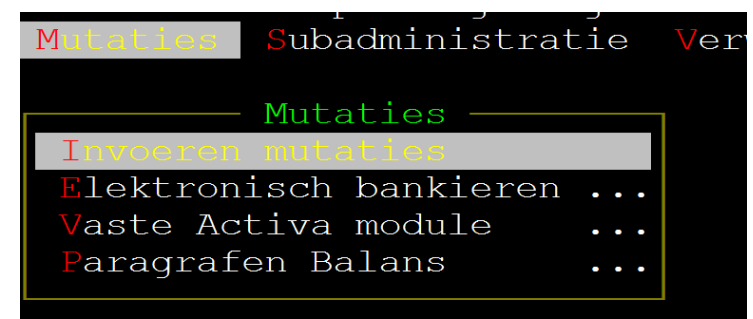

Bij "tegenrekening" vult u het grootboekrekening van de bank in. Vervolgens vult u bij "reknr." In de eerste regel het grootboeknummer van de tussenrekening zorgplan in.

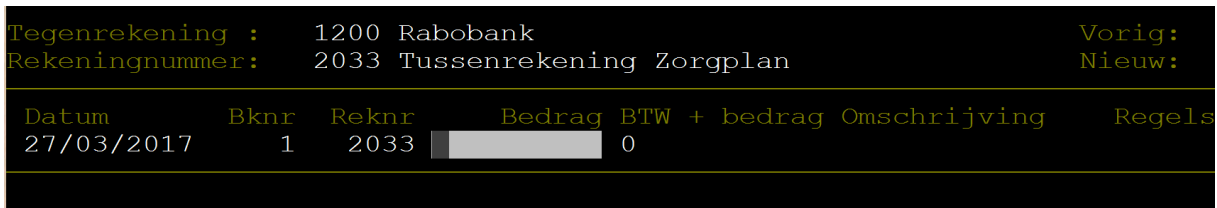

Als u de bankmutatie invoert, vult u bij "bedrag" het *TOTALE* bedrag in wat HZP aan incasso's heeft opgehaald. Dus ZONDER de verrekende kosten per zorgplan die op de creditfactuur staan. U boekt dit in als "- bedrag", dus negatief. U vult de BTW code in en slaat deze mutatie op.

*Voorbeeld:* U heeft bijvoorbeeld 100,- aan zorgplannen gefactureerd, HZP heeft 100,- geïncasseerd bij de cliënten en heeft 85,- gestort op uw bankrekening. U boekt de creditfactuur van 15,- in via S-C. Bij het verwerken van de mutatie voert u 100,- in op de tussenrekening ontvangen van HZP. Vervolgens verwerkt u de zorgplanbatch van ook 100,-, zie hierna:

### <span id="page-21-0"></span>*5.3.1.4 Zorgplan batch verwerken*

Vanuit VIVA Online is er een zorgplan batch gecreëerd op het moment dat u de facturatie hebt uitgevoerd. Deze batch zult u eerst in de boekhouding moeten verwerken, alvorens u hem kunt boeken tegen het inkomende bedrag.

U gaat naar V-V-Z, (Verwerken – Verzekeringen- Zorgplanbatches) en er is een batch te zien met als het goed is hetzelfde nummer en totaalbedrag als in VIVA Online te zien bij "*Financiën – Sessies"*

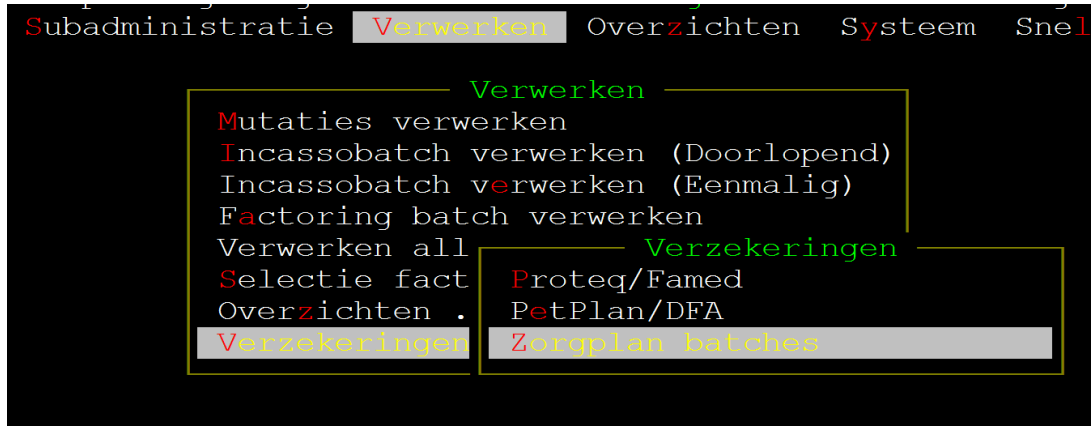

VIVA 1 boekhouding:

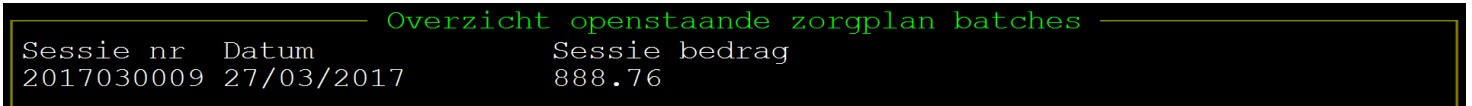

Viva 3 Online sessies:

# **Factuur sessies**

Startpagina / Factuur sessies

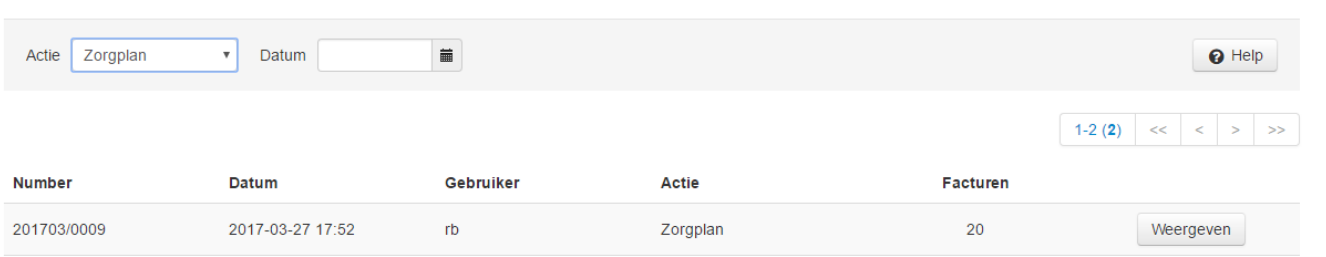

Met F3 kunt u de batch doorboeken, mocht dit nog niet gebeurd zijn. Vervolgens kunt u de batch verwerken met F5. U vult in het volgende scherm de tussenrekening in, alsmede de boekdatum bankafschrift en het boekstuknummer.

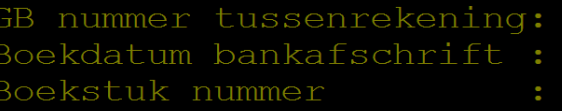

### <span id="page-22-0"></span>*5.3.1.5 Verwijderen niet betaalde facturen*

In de lijst met cliënten met een zorgplan welke u van HZP ontvangt, zitten mogelijk facturen die niet geïncasseerd konden worden. Deze zullen uit de batch gehaald moeten worden, voordat u de batch verwerkt, om het bedrag kloppend te houden.

Als u vanuit V-V-Z de zorgplan batch in beeld hebt, kunt u nadat deze is door geboekt een overzicht van de batch krijgen door F2 te kiezen. U ziet de inhoud van de batch met van links naar rechts het factuurnummer, de cliëntcode, de naam van de cliënt, de woonplaats en het bedrag van de factuur. Met de pijltjes toetsen selecteert u de factuur die u uit de batch wilt verwijderen en u druk top <ENTER>. Na bevestiging zal de regel verwijderd worden en wordt het totaalbedrag verminderd met het bedrag van de verwijderde factuur.

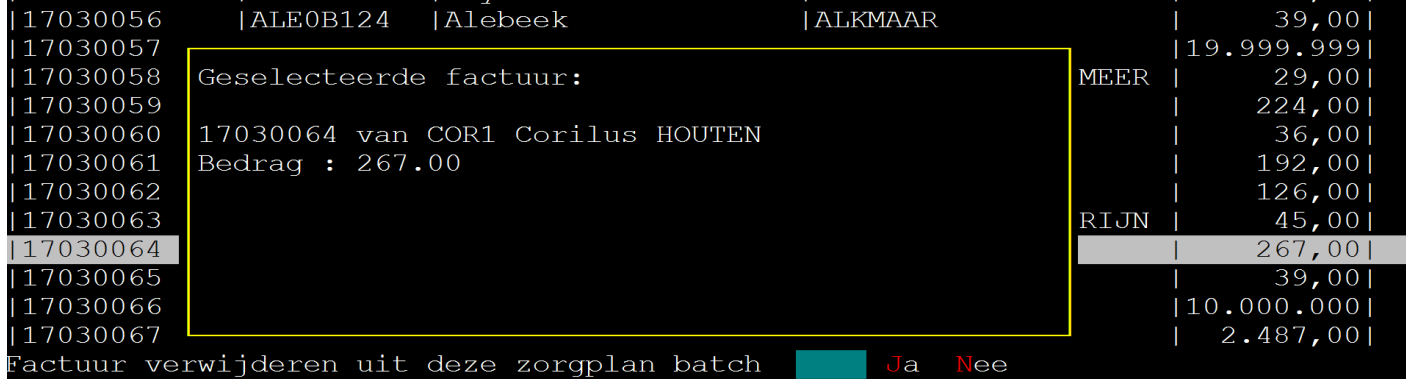

Als u de regels die niet in de batch hoeven verwijderd hebt, kunt u de batch verwerken met F5.

### <span id="page-22-1"></span>*5.3.1.6 Procedure twee incasso batches verwerken*

Omdat het totaal van alle zorgplan incasso's van één maand via twee bankboekingen met bijbehorende statements vanuit HZP wordt overgemaakt, raden wij de volgende werkwijze aan:

- HZP hanteert de volgende procedure:
	- $\circ$  Plannen afgesloten/ ingevoerd in de portal op de 2<sup>e</sup> t/m de 15<sup>e</sup> van de maand hebben hun incasso datum op de 2<sup>e</sup> van iedere maand. Dit bedrag wordt vervolgens, begeleid door een statement/ overzicht, naar de praktijk overgemaakt. Dit zal rond de 16<sup>e</sup> van dezelfde maand als de incasso zijn.
	- $\circ$  Plannen afgesloten/ ingevoerd in de portal op de 16 t/m 1<sup>e</sup> van de maand hebben hun incasso datum op de 16<sup>e</sup> van iedere maand. Dit bedrag wordt vervolgens, begeleid door een statement/overzicht, naar de praktijk overgemaakt. Dit zal rond de 30<sup>e</sup> van dezelfde maand als de incasso zijn.
- Viva 3 Online maakt één keer per maand factuurregels aan voor diezelfde maand. Deze factuurregels worden bij facturatie verzameld in één batch.
- U kunt na ontvangen van de eerste verzameling zorgplanincasso's, het bedrag vanuit de bank al op de tussenrekening zetten, incl. de bijbehorende creditfactuur. Zodra de tweede verzameling incasso's ontvangen is, kan deze ook verwerkt worden naar de tussenrekening. Hierna kunt u de in Viva 3 Online gecreëerde batch facturen ophalen, de niet gelukte incasso's *van beide statements* eruit halen en het resterende bedrag naar de tussenrekening zetten, dit zou moeten kloppen.
- Oftewel, de aangemaakte batch in Viva 3 Online bevat als het goed is hetzelfde overzicht aan zorgplannen als beide statements van diezelfde maand ontvangen van HZP bij elkaar, de niet geïncasseerde moeten hier nog tussenuit gehaald worden.

<span id="page-22-2"></span>5.3.2 Exact online boekhouding Nog in ontwikkeling

### <span id="page-23-0"></span>5.4 Eerste maandbetaling contact

Vanuit HZP moet u ervoor kiezen om al uw cliënten de eerste maandelijkse termijn van het zorgplan contant te laten betalen bij afsluiten van het zorgplan. Bij de zorgplan instellingen staat hier een setting die u op JA kunt zetten.

Als deze op JA staat, zal automatisch na activeren van een zorgplan het maandbedrag van dit zorgplan op het ingestelde zorgplan factuurtype geplaatst worden. U kunt nu bij deze cliënt dit bedrag contant afrekenen. Let op dat het op een ander factuurtype staat, welke niet tegelijk afgerekend kunnen worden.

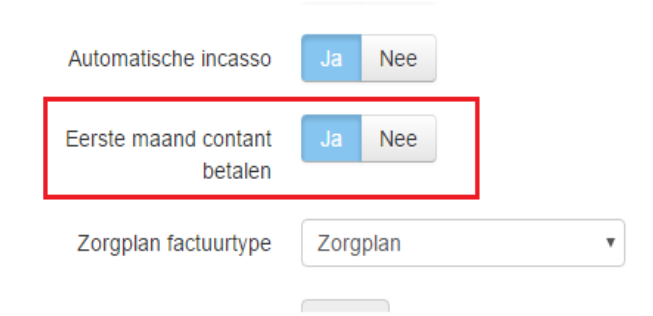

Dus als de cliënt nog andere producten moet afrekenen, zal

er 2 maal afgerekend moeten worden. Let er dus op dat u vanuit de spreekkamer of bij de balie 2 factuurtypes doorstuurt of afrekent!

Als VIVA Online automatisch de maandbedragen voor de zorgplannen wegschrijft, zullen de zorgplannen die in *dezelfde* maand de eerste keer contant hebben betaald worden overgeslagen. Valt de automatische run in een nieuwe maand, dan wordt dit zorgplan wél meegenomen.

### <span id="page-24-0"></span>5.5 Kwitantie lay out

Als u gebruik maak van de nieuwe aspose lay out bij het uitprinten van kwitanties (te herkennen aan "(new)" achter de lay out), komt er extra informatie op de kwitantie/factuur te staan die betrekking hebben op het zorgplan.

- Vouchers die gebruikt zijn hebben geen prijsinformatie en hebben de vermelding ZP bij elke regel. (1)
- Als er een bij een product zorgplankorting verrekend wordt, is dit samen met het verrekende bedrag te zien onder de betreffende regel. Het bedrag achter de regel is het bedrag waar de korting al vanaf is. (2)
- Onderaan de kwitantie/factuur komen per huisdier dat een zorgplan heeft de nog openstaande vouchers te staan. (3)

### **voorbeeld:**

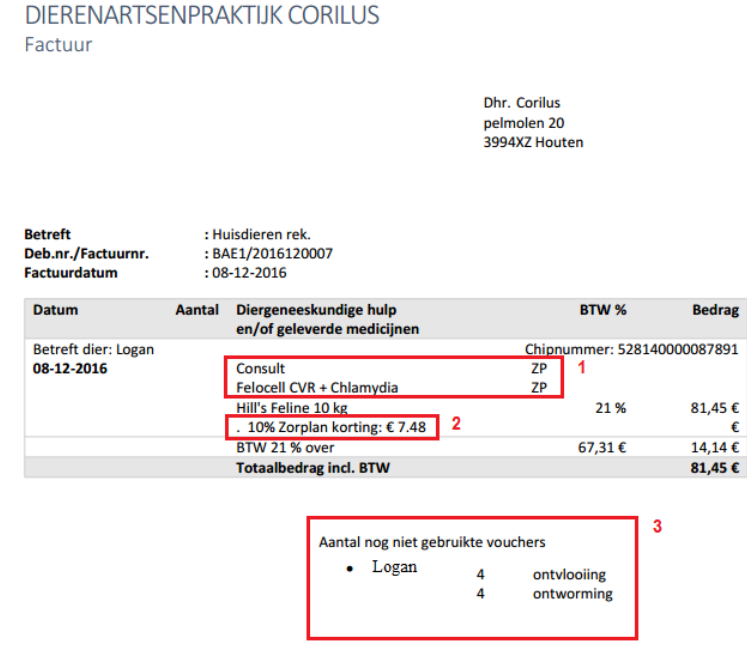

# <span id="page-25-0"></span>6 Zorgplan Logboek

In het zorgplan logboek kan er een overzicht opgevraagd worden van alle uitgevoerde acties/handelingen die te maken hebben met het zorgplan. Dit kunnen automatisch door VIVA Online uitgevoerde acties zijn, maar ook door gebruikers.

Onder het kopje zorgplan instellingen vind u de link naar zorgplan logboek.

Als u hier klikt, komt u in volgende scherm waar u een aantal filters

kunt instellen. U begint met de periode waarbinnen u de acties wilt bekijken. (1) Hierna kunt u een bepaalde actie selecteren, u kunt ook "alle" acties bekijken. (2) Tevens kunt u de acties van een specifieke gebruiker bekijken. (3) U klikt op "apply filters" en vervolgens krijgt u de lijst met opgevraagde acties binnen de door u ingesteld filters. U kunt het gemaakte overzicht ook nog als excell bestand downloaden. (4)

# **Zorgplan logboek**

Startpagina / Zorgplan logboek

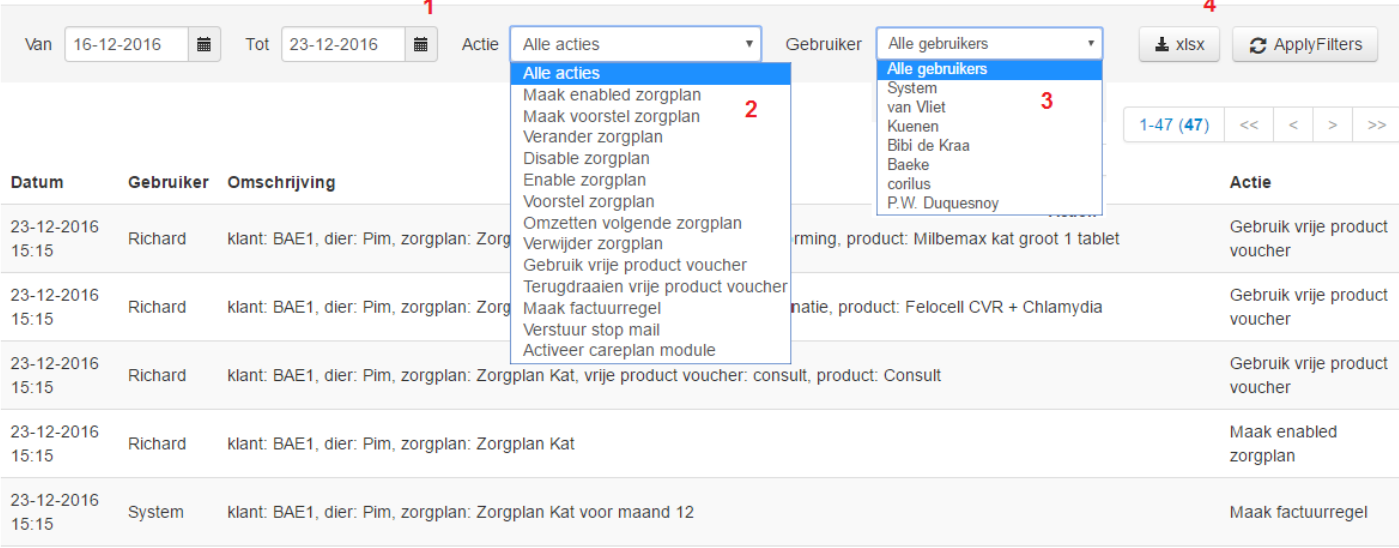

# **Zorgplan Instellingen**

Zorgplan Instellingen Zorgplan logboek